# **3.06. Customers, suppliers and contacts**

# **Adding a customer or supplier**

For this tutorial example, we will first add a new supplier, then add a new customer.

### **Adding a supplier**

From the Navigator's opening screen, click on the 2nd of the large icons, **Suppliers** tab, then on the **New Supplier**

You will be shown this window to enter the details:

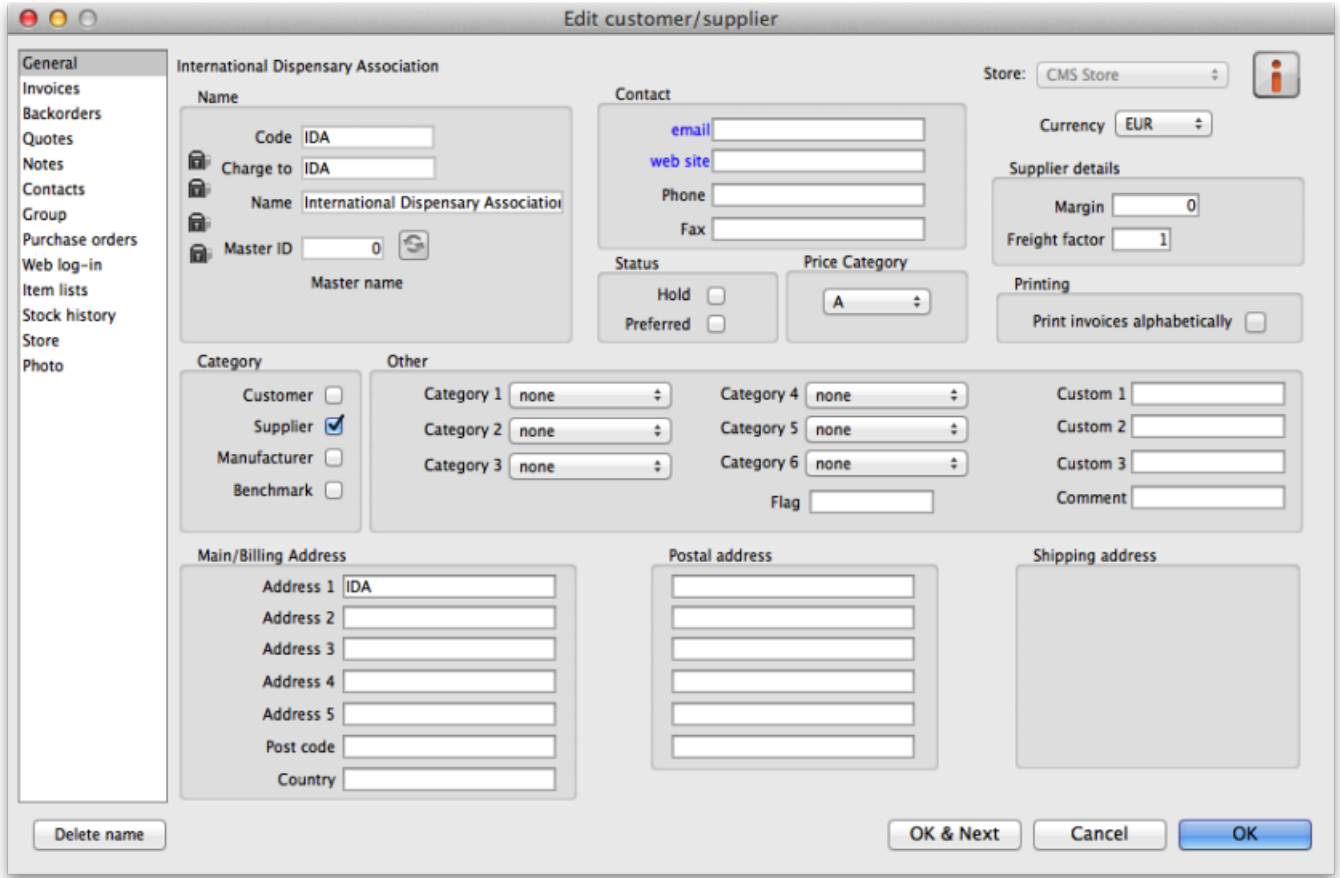

You can now enter the details for your new Supplier.

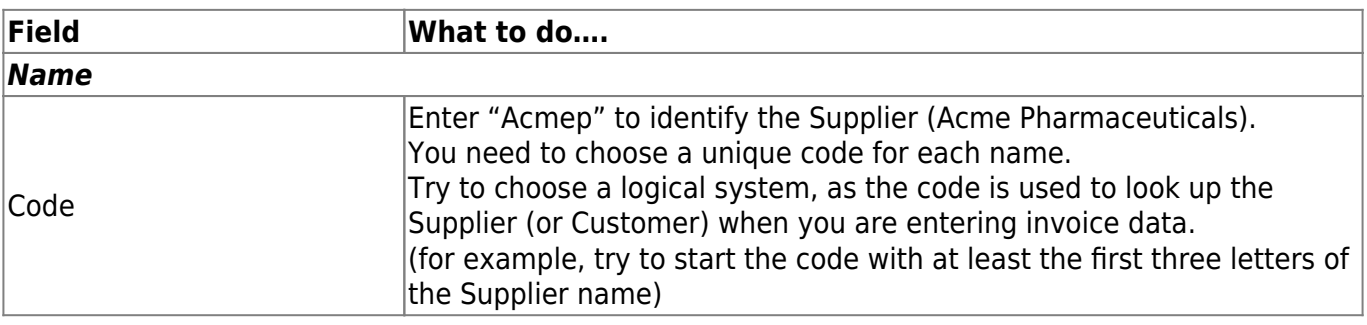

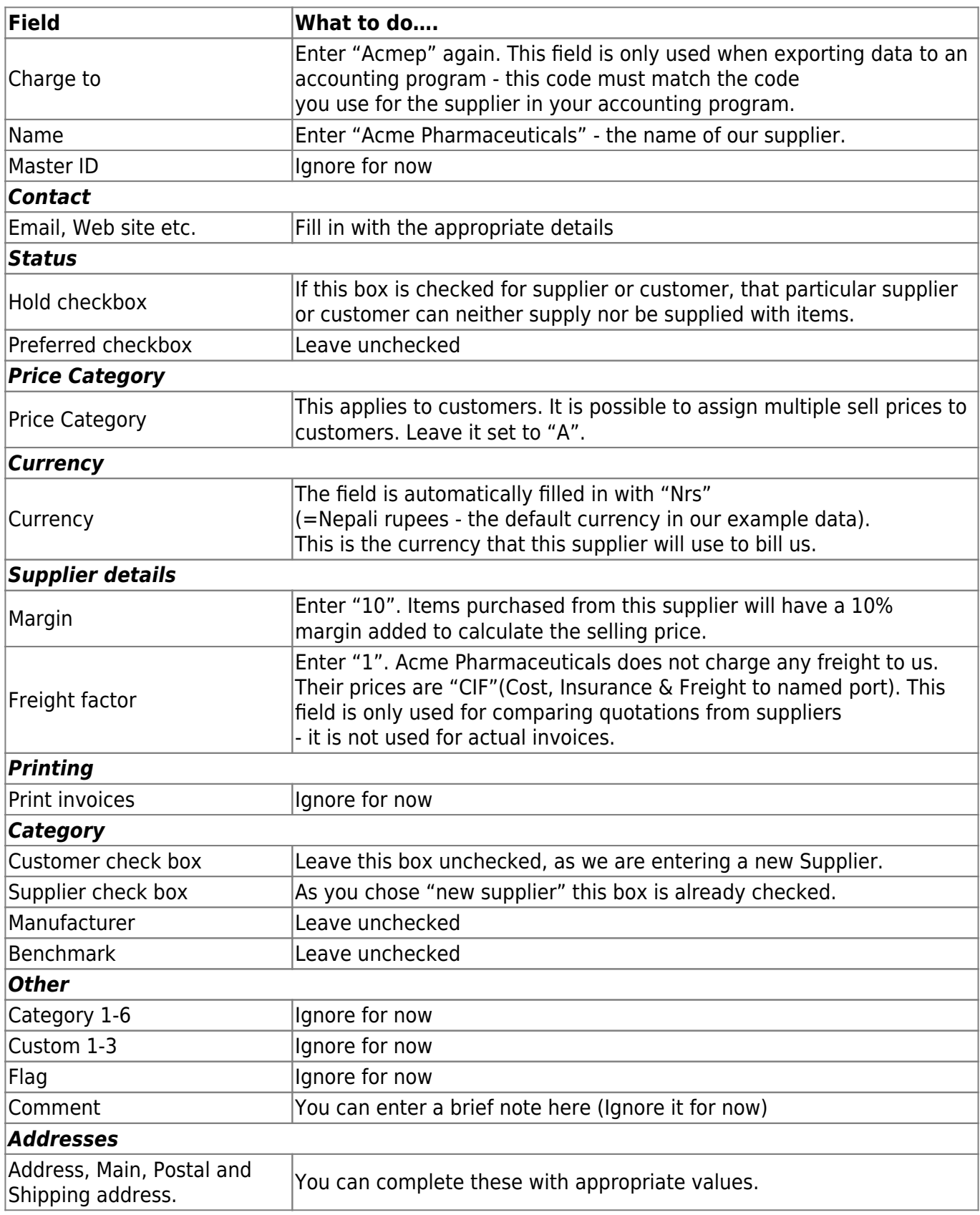

If you are satisfied with the details, click **OK** . You will be returned to the mSupply® startup screen.

**Adding a customer**

From the Navigator's opening screen, click on the 1st of the large icons, Customers, near the top of the screen, and then click on "New Customer" from the Navigator screen that appears. You will be presented with a window similar to the New Supplier one above to enter the details:

Fill in the fields as follows:

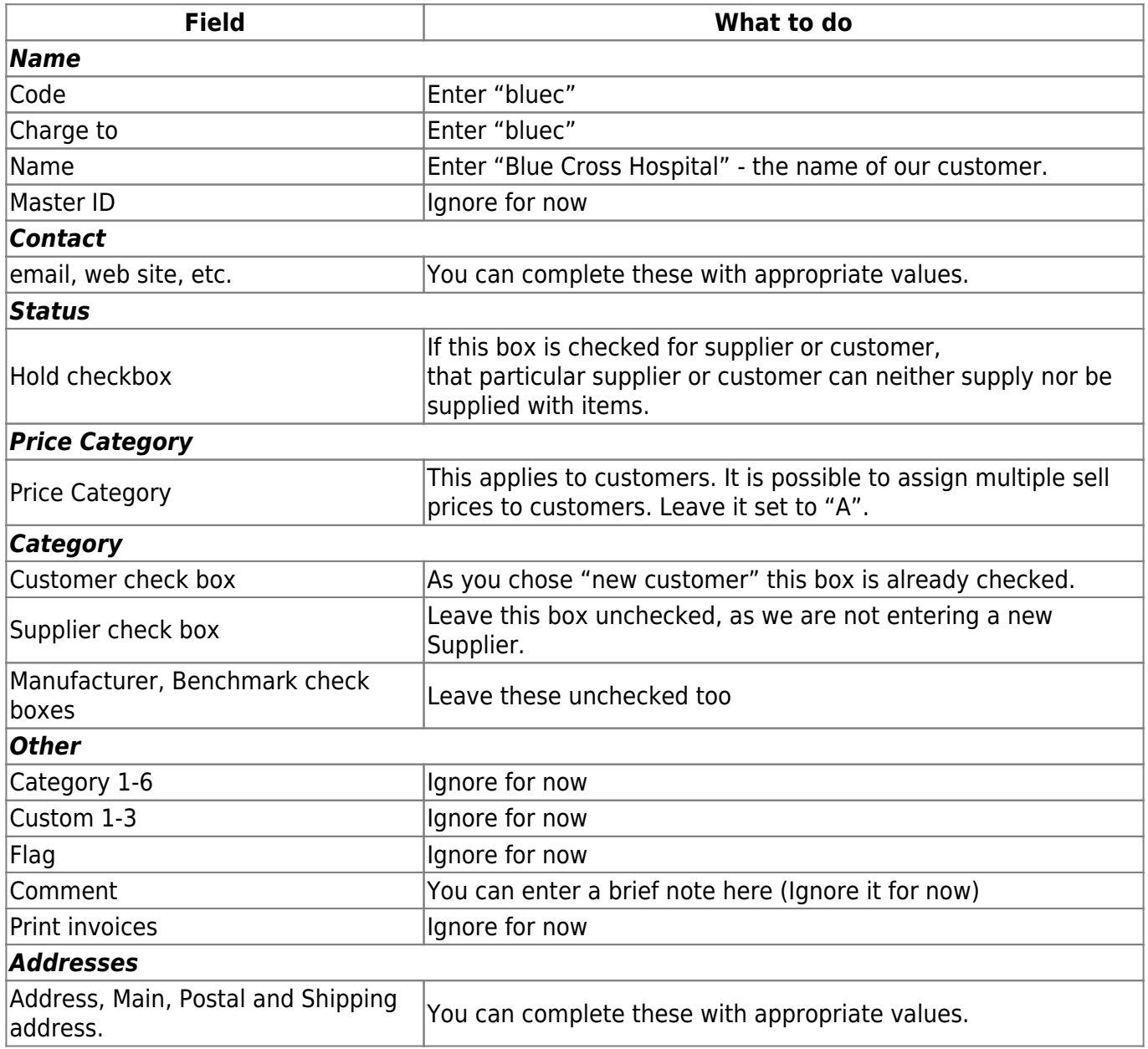

Click the OK button to save the details and exit the window.

## **Editing a customer or supplier**

Let's now look up "Acme Pharmaceuticals"

• Choose Show suppliers ... from the Navigator's Supplier screen. You are presented with a window to enter as much of the Supplier name or the code as you know.

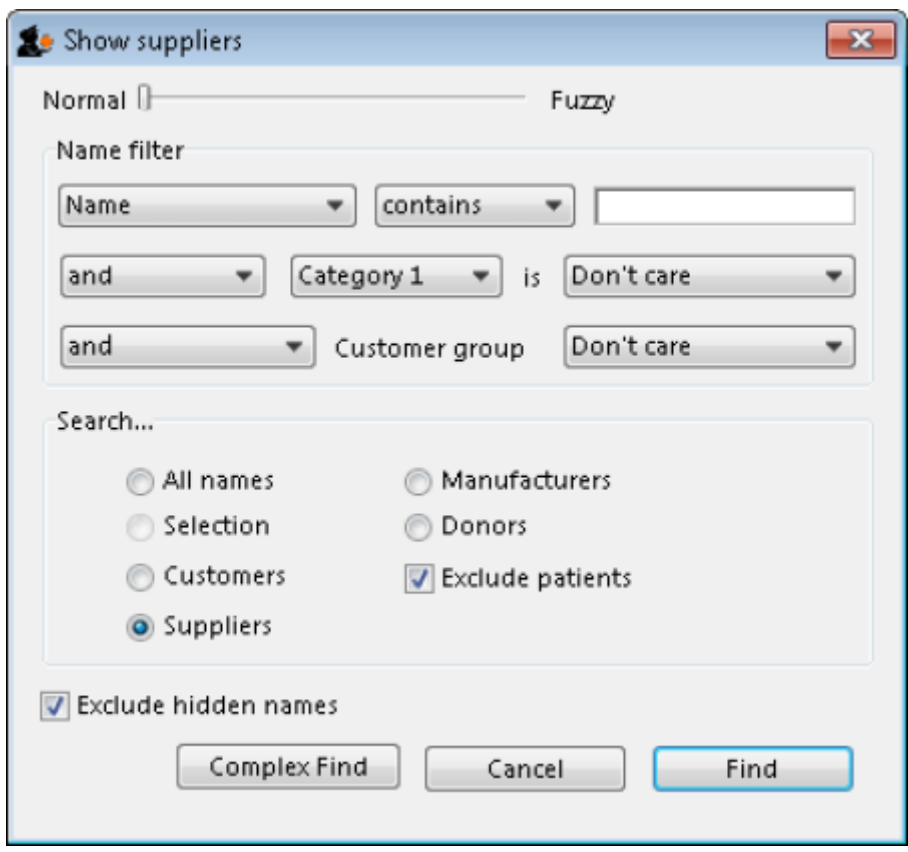

For this tutorial, just click the Find button - you will get a full list of all suppliers.

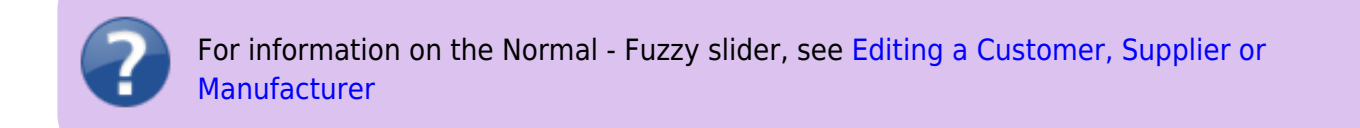

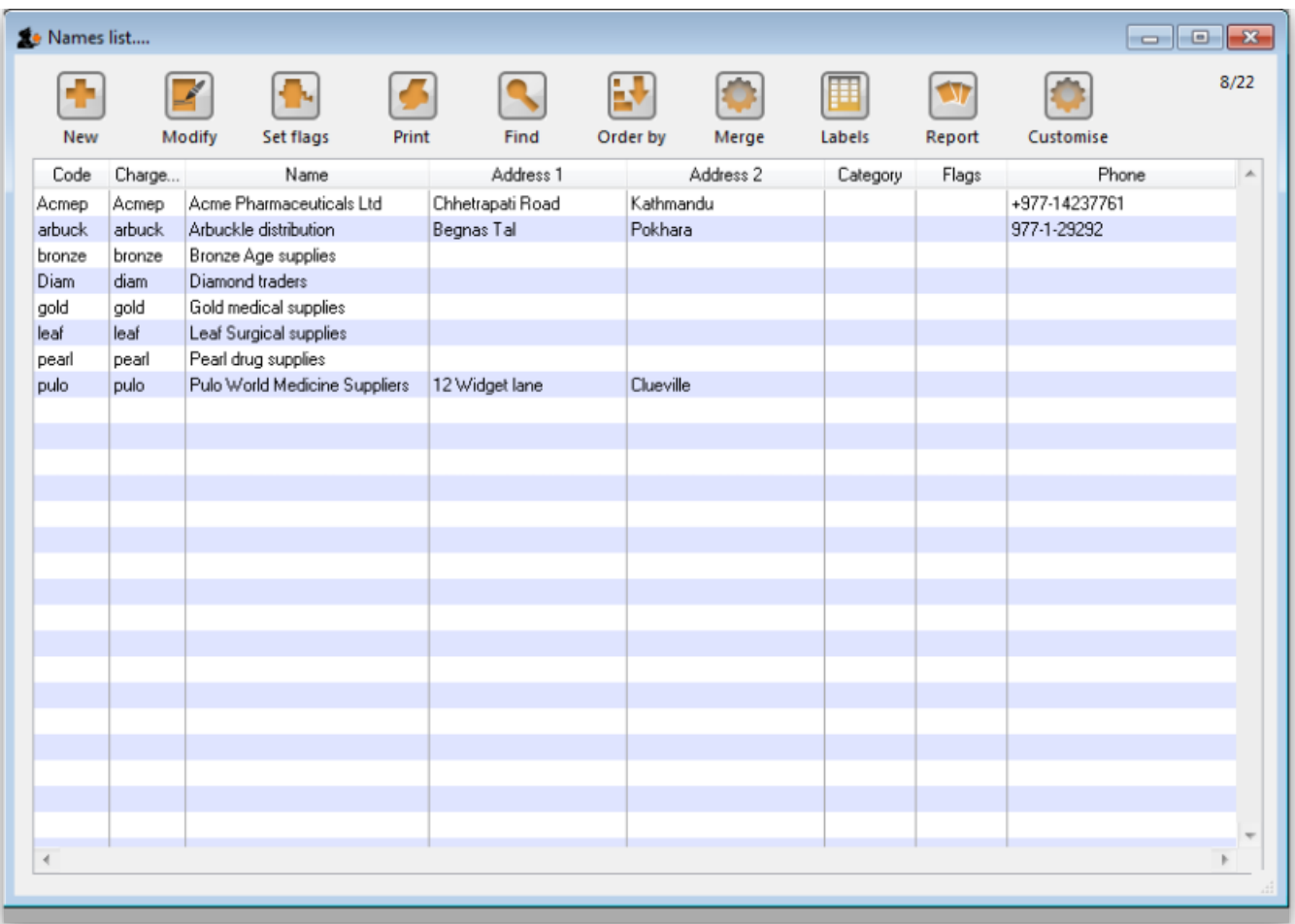

Double-click the "Acme Pharmaceuticals" entry in the list. You will be shown a window the same as you used to enter "Acme Pharmaceuticals" as a new supplier.

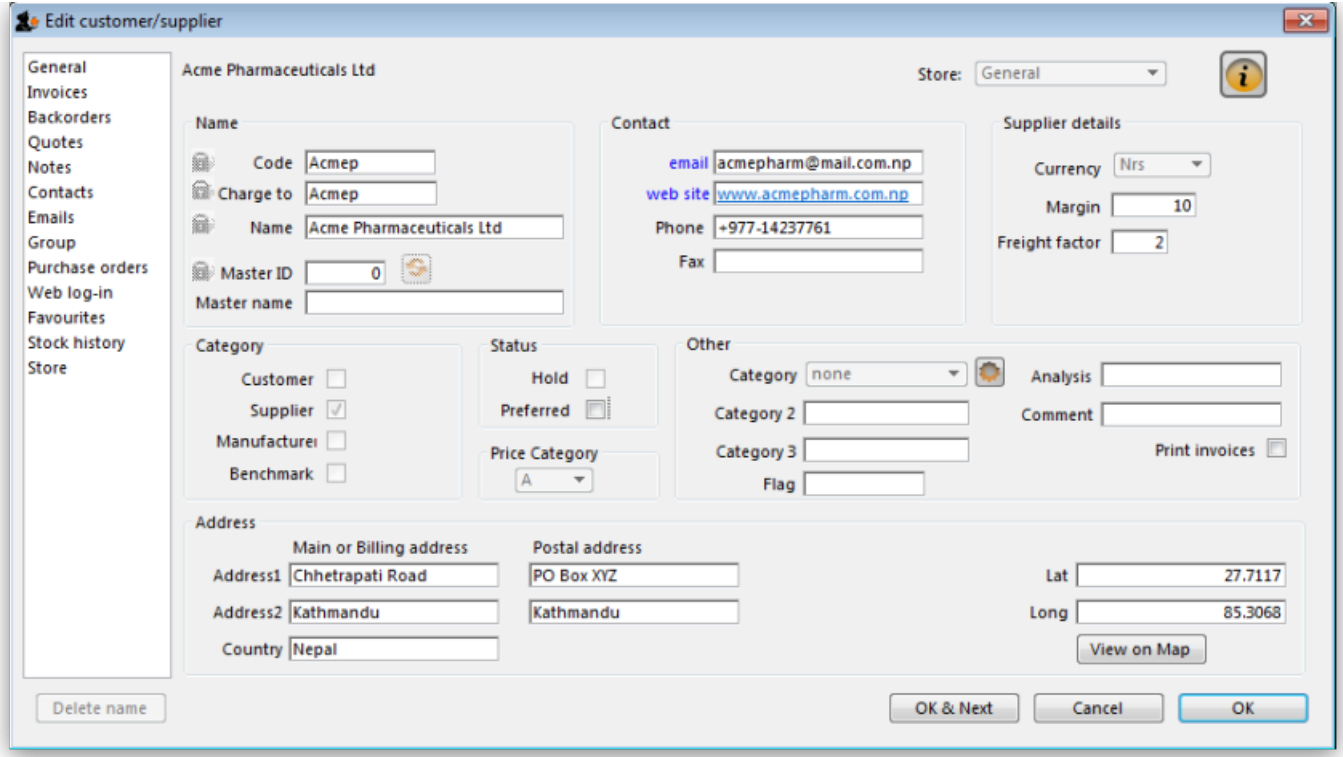

Note the window has "Tabs" down the left side in the sidebar: "General","Invoices", "Backorders", "Quotes" and "Notes", etc. Let's add a note for Acme pharmaceuticals: Click on the "Notes" tab.

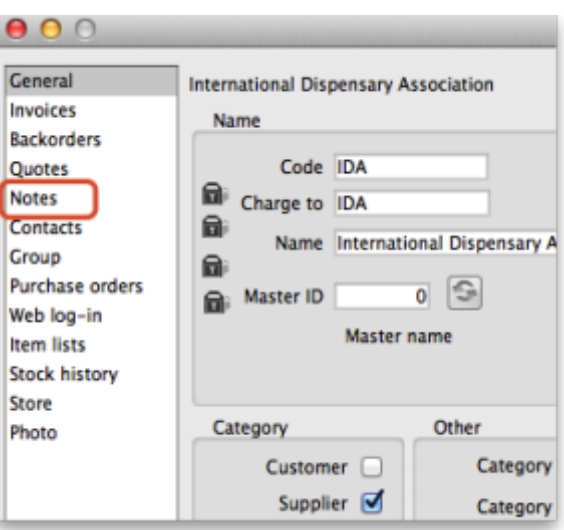

- Click on the New Note button. Today's date is entered automatically and highlighted. Click inside the Note Entry field.
- Enter "This is a test note" then click the OK button.

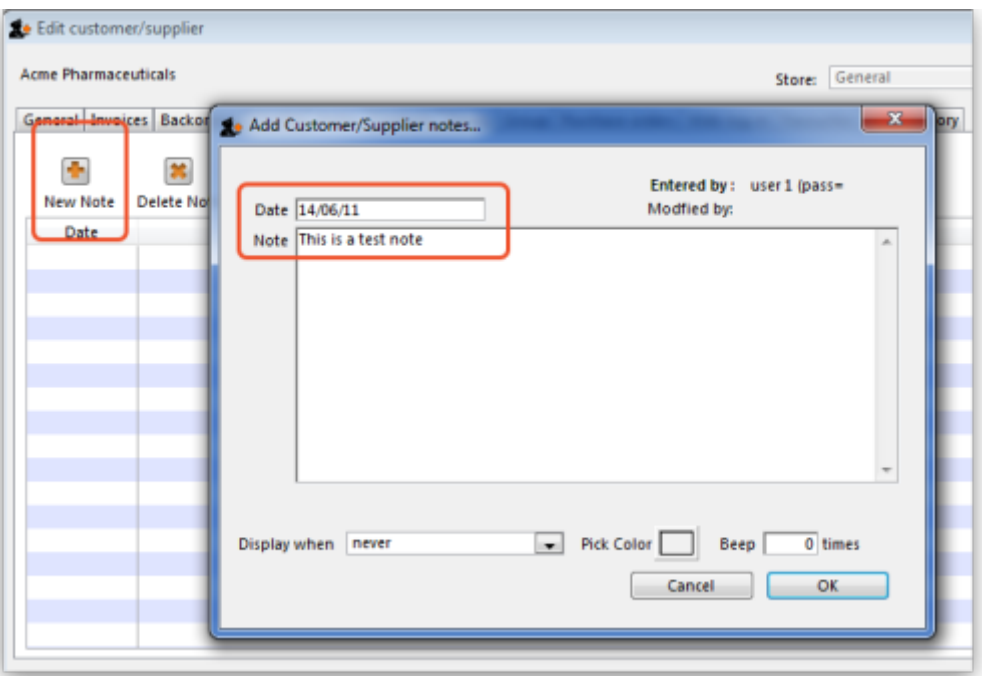

- The first line of your note text will appear in the list of notes.
- Click OK to exit viewing/editing the supplier, then click OK again to exit the list of suppliers.

Previous: *[3.05. Creating and viewing items](https://docs.msupply.org.nz/tutorial:creating_viewing_items)* | | Next: *[3.07. Viewing Names in Google Maps](https://docs.msupply.org.nz/tutorial:location)*

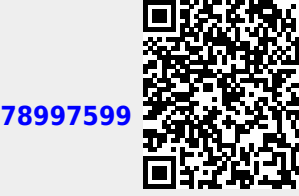

Permanent link: **[https://docs.msupply.org.nz/tutorial:customers\\_suppliers\\_contacts?rev=1578997599](https://docs.msupply.org.nz/tutorial:customers_suppliers_contacts?rev=1578997599)**

Last update: **2020/01/14 10:26**